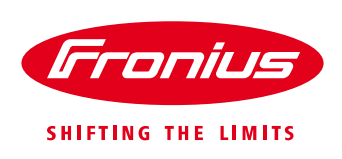

# **APPLICATION GUIDE:**  VIC - VICTORIAN DNSP INVERTER **SETTINGS as of 1st Dec 2019**

Application Guide

© Fronius Australia Pty Ltd., RD

Version 1.0/2019

Fronius reserves all rights, in particular rights of reproduction, distribution and translation.

No part of this work may be reproduced in any way without the written consent of Fronius. It must not be saved, edited, reproduced or distributed using any electrical or electronic system.

You are hereby reminded that the information published in this document, despite exercising the greatest of care in its preparation, is subject to change and that neither the author nor Fronius can accept any legal liability Gender-specific wording refers equally to female and male form.

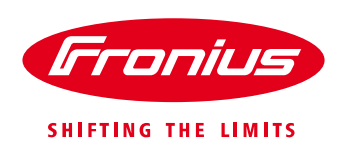

# **1. GENERAL**

This Application Guide covers the procedure on how to set the Fronius SnapINverter range to comply with the **Victorian Distribution Network Service Provider (DNSP) Basic Micro EG Connections Power Quality**  Response Mode settings requirements as of 1<sup>st</sup> December 2019.

The following listed instructions ONLY describe required alterations to the AS/NZS 4777.2:2015 default settings. All non-listed settings remain unchanged from their default value.

The parameters are altered in PROFI Service Menu on the Fronius SnapINverters (Galvo, Primo, Symo, Symo Hybrid, ECO) and are accessed via the inverter's display with use of a password. The password must be obtained from Fronius Technical Support upon the completion of the

"Request for Access code Grid parameters Fronius Inverters" form.

Once this form has been completed and logged, Fronius Technical Support will provide the PROFI MENU access code.

For more detailed information regarding the Service Menu settings, please request the **Service Menu Manual** from Fronius Australia Technical Support. Contact details are at the end of this document

## **2. ACCESSING THE PROFI MENU**

#### **2.1 Enter the hidden 'PROFI' service menu**

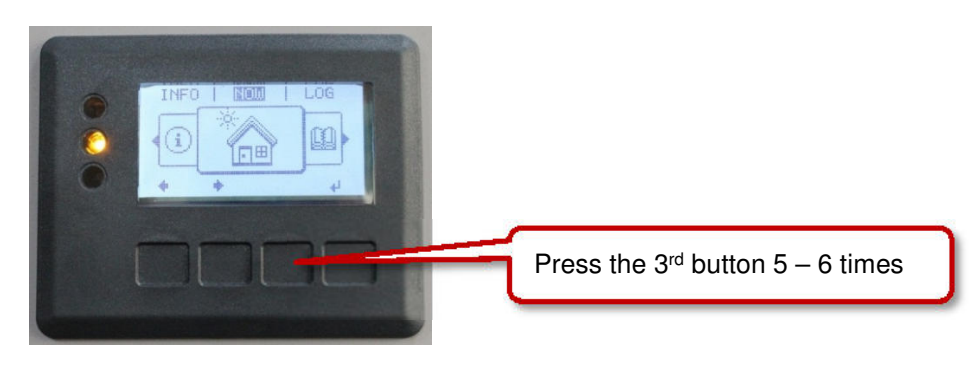

Type in the access code for the hidden **PROFI** menu\*

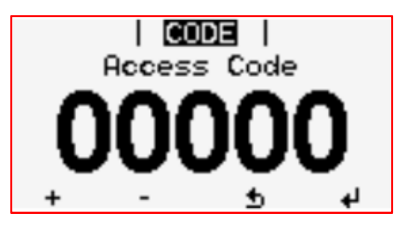

\*Available only upon request from Fronius Technical Support.

When in the **PROFI** Menu the following screen will appear

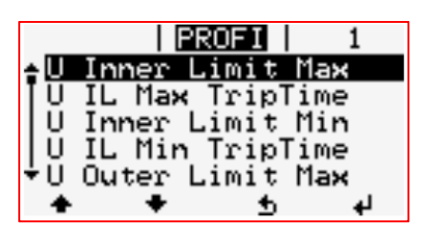

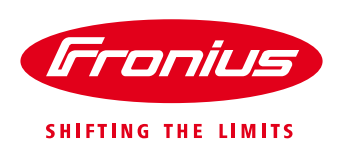

### **3. SETTINGS**

#### **3.1 Sustained operation for voltage variations:**

Fronius mode description: **U Longtime Limit** – 10min average over-voltage setting

Required changes: change limit from **255Vac 258Vac**

In the main PROFI Menu, scroll to "**U Longtime Limit**" and enter **258.00V** then press Enter

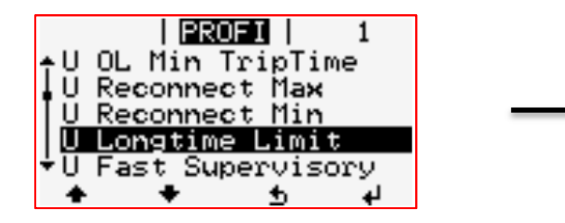

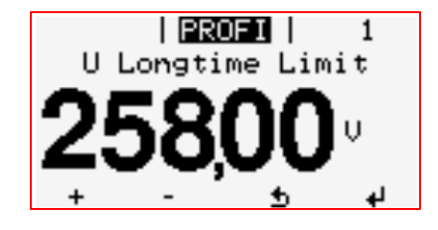

#### **3.2 Volt-var response mode:**

Fronius mode description: **Reactive P Mode**  $Q' / (U)$  – Reactive Power  $(Q)$  with reference to Voltage  $(U)$ Function Reference voltage = 230Vac (100%)

Required changes:

#### Table 1: Mandatory: volt-var response mode settings

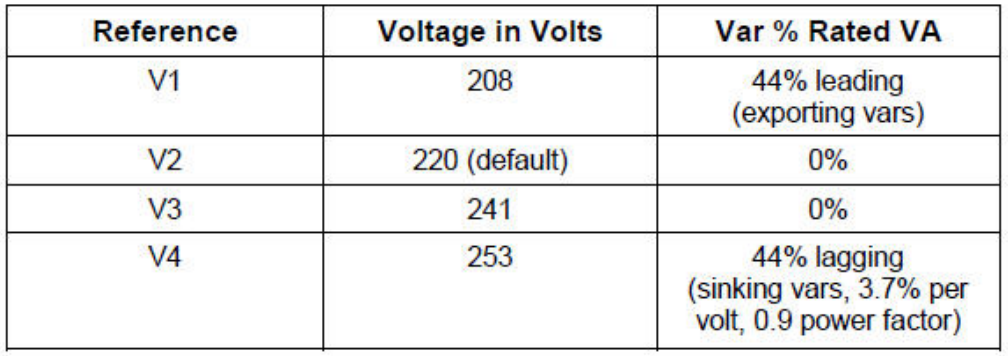

In the PROFI Menu, scroll to "**Reactive Power Mode**" and press Enter

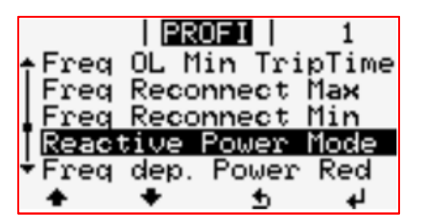

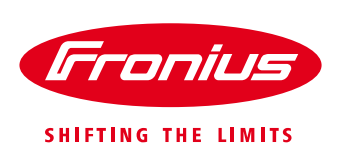

Enter "**React. P. Mode**" select "**Q / U**" and press Enter

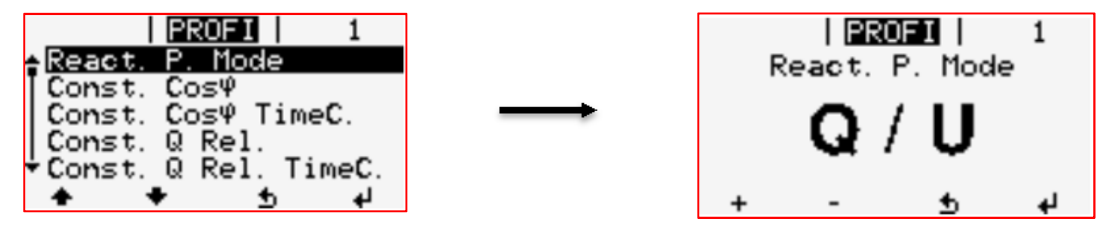

Scroll down to "**CH Q (U) 0-0**" and enter **090.4 (%)** and press Enter

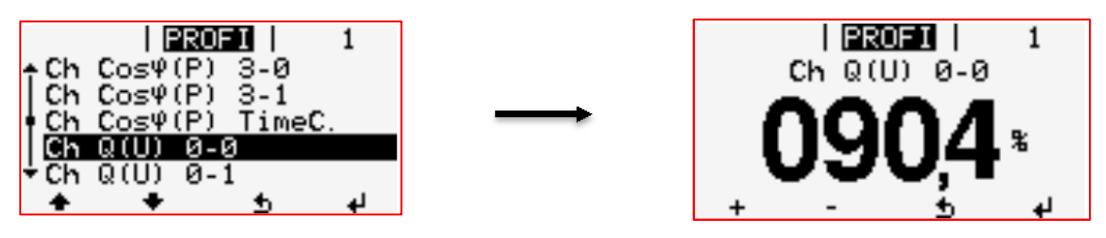

Scroll down to tab "**CH Q (U) 0-1**" and enter +**44.00 (%)** and press Enter

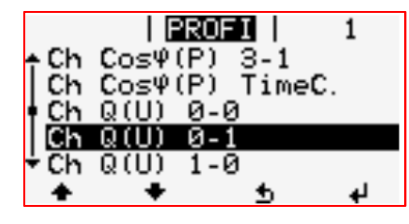

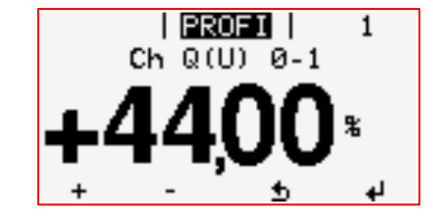

Scroll down to tab "**CH Q (U) 1-0**" and enter **095.6 (%)** and press Enter

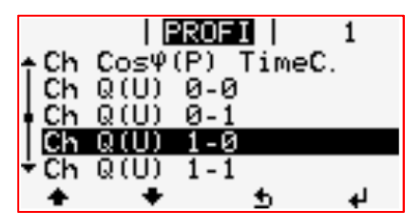

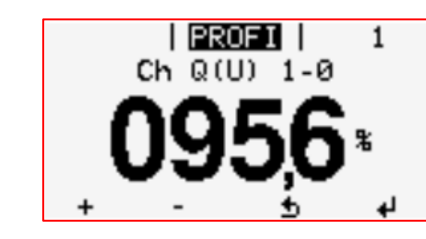

Scroll down to tab "**CH Q (U) 1-1**" and enter +**00.00 (%)** and press Enter

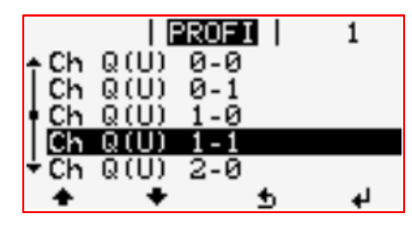

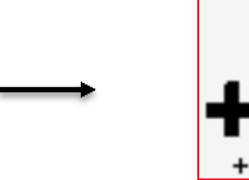

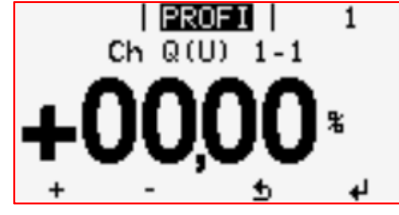

Scroll down to tab "**CH Q (U) 2-0**" and enter **104.7 (%)** and press Enter

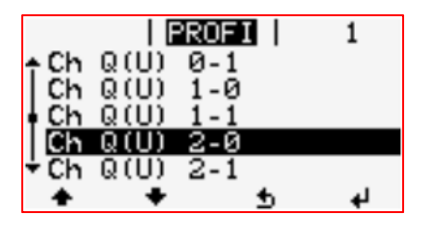

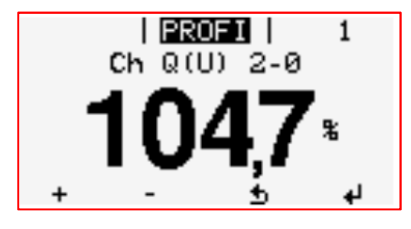

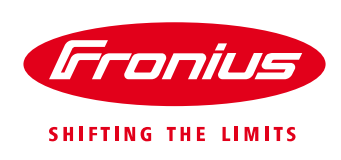

Scroll down to tab "**CH Q (U) 2-1**" and enter **00.00 (%)** and press Enter

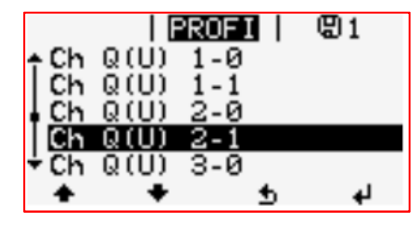

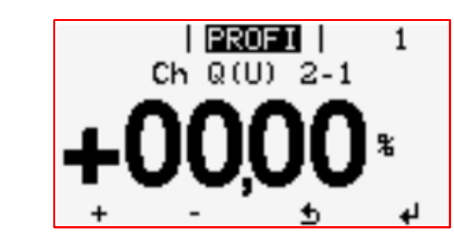

Scroll down to tab "**CH Q (U) 3-0**" and enter **110.0 (%)** and press Enter

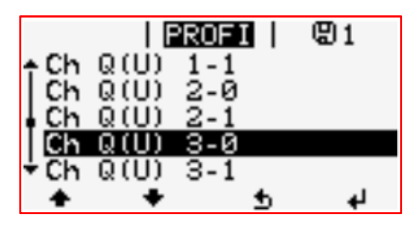

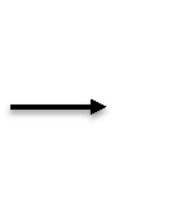

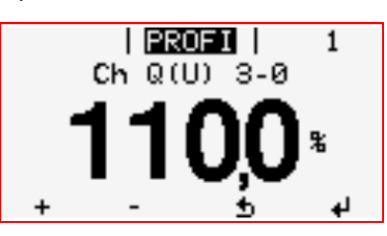

Scroll down to tab "**CH Q (U) 3-1**" and enter **-44.00 (%)** and press Enter

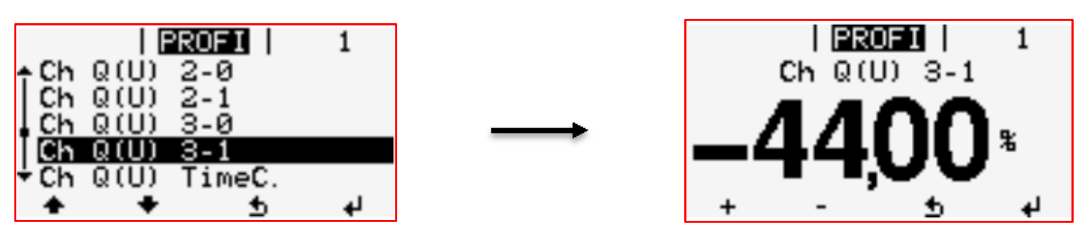

\*\*\*NOTE – The above screenshots show the smaller chassis inverter range display characteristics. Larger inverters only have 1 x digit after the decimal point, but the setting value remains the same.

#### **3.3 Volt-Watt response mode:**

Fronius mode description: **Volt dep. Power Red** – (GVDPR) Grid Voltage Dependant Power Reduction

Required changes: change V3 from **250V 253V** & change Derating Gradient from **5.33% 13.33%**

#### Table 2: Mandatory volt-watt response mode settings

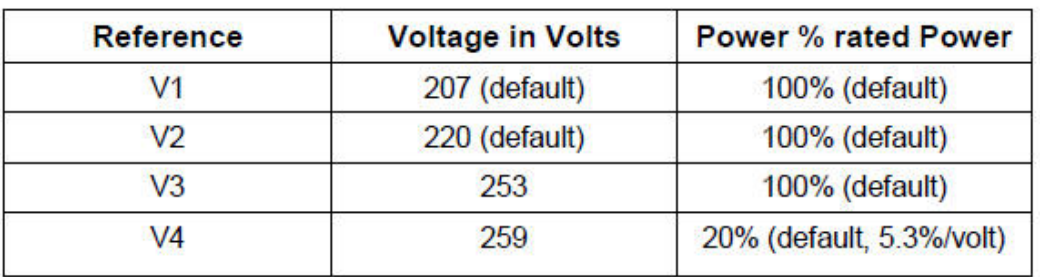

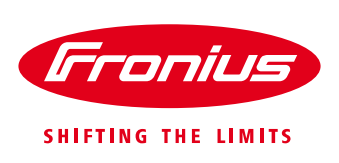

In the PROFI Menu, scroll to "**Volt. Dep. Power Red**" and press Enter

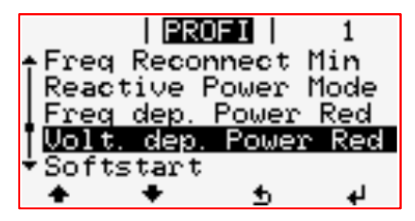

Scroll to "**Enable Limit**" and then enter "**253,00v**" and press Enter

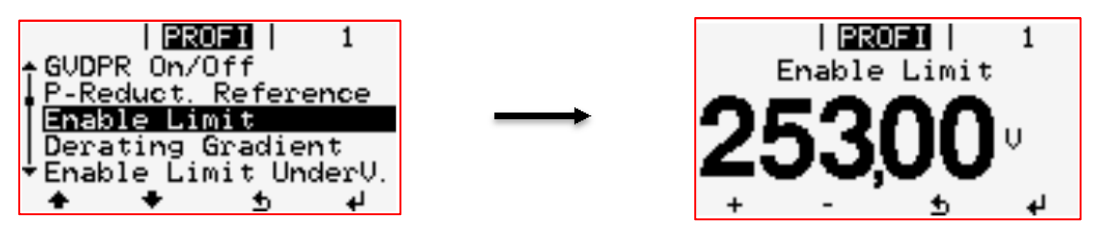

Scroll down to "**Derating Gradient**" and enter **013,33 (%)** and press Enter

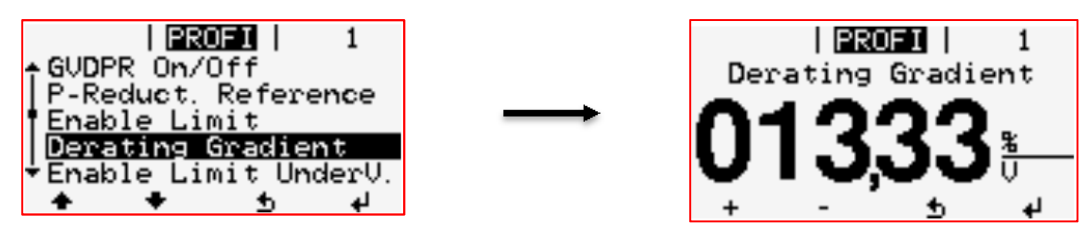

### **4. SETTINGS VARIFICATION**

The above settings can be checked in the **INFO** menu of the inverter display

Go to the **INFO** Menu, scroll to "**Device Info**" and press Enter

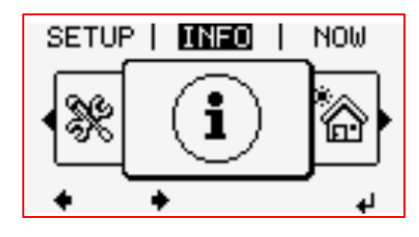

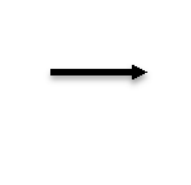

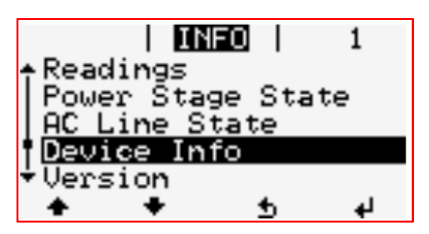

Check the following setting match the inverter display

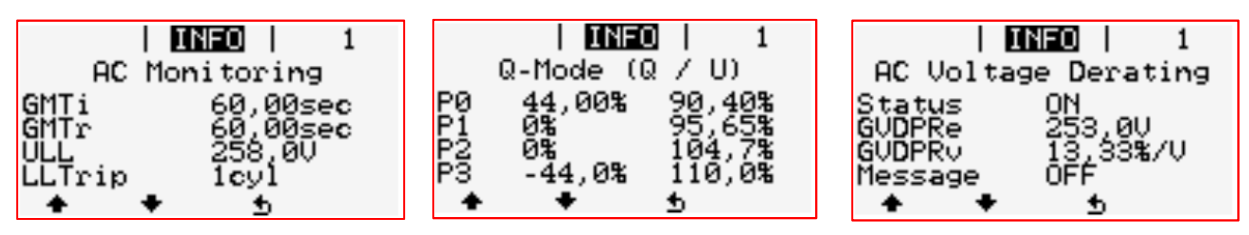

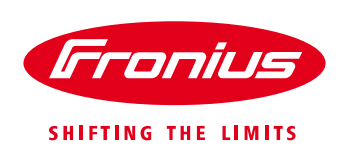

**END OF DOCUMENT** 

**Fronius Australia Technical Support Email: PV-Support-Australia@fronius.com Phone: 03 8340 2910** 

For more detailed information see the operation manual available on the product specific page on http://www.fronius.com/en-au/australia